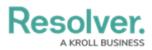

# **Edit or Delete a User**

Last Modified on 04/20/2021 12:05 pm EDT

# **Overview**

From the *Edit User* screen, an Administrator can edit a user's information, set the user account status and advanced permissions, and add the user to user groups and roles.

## **User Account Requirements**

The user account you use to log into Resolver must have Administrator or advanced permissions to edit users.

## **Related Information/Setup**

Please see the Languages Overview article for more information on using an alternate language setting.

Please see the Access Your Data Warehouse Settings article for Orgs that have Data Warehouse enabled.

Please see the Assigning Advanced Permissions to a User article for adding advanced permissions to a user.

Please see the Managing Portal URL Membership article for more information on managing Portal URL membership for Portal URL Access users.

Please see the Resetting Multi-Factor Authentication and Opt-Out Multi-Factor Authentication for a Specific User articles for more information on opting out of and resetting MFA for an individual user.

## Navigation

1. From the *Home* screen, click the **Administration** icon.

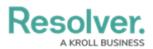

|      |            | ⊕ Q Search       | •••) | \$ © \$ |
|------|------------|------------------|------|---------|
| Home | V My Tasks |                  |      |         |
|      | My Tasks   | \$ SORT Q SEARCH |      |         |
|      |            |                  |      |         |
|      |            |                  |      |         |
|      |            |                  |      |         |
|      |            |                  |      |         |
|      |            |                  |      |         |
|      |            |                  |      |         |

#### Administration Icon

2. From the Administrator Settings menu, click User Management.

|      |   |          | G Search |                  | ••• | 0                  | 0 2 |
|------|---|----------|----------|------------------|-----|--------------------|-----|
| lome | ~ | My Tasks |          |                  |     | Admin Overview     |     |
|      |   |          |          |                  |     | Settings           |     |
|      |   | My Tasks |          | \$ SORT Q SEARCH |     | 20 User Management |     |
|      |   |          |          |                  |     | Branding           |     |
|      |   |          |          |                  |     | E Languages        |     |
|      |   |          |          |                  |     |                    |     |
|      |   |          |          |                  |     |                    |     |
|      |   |          |          |                  |     |                    |     |
|      |   |          |          |                  |     |                    |     |
|      |   |          |          |                  |     |                    |     |
|      |   |          |          |                  |     |                    |     |
|      |   |          |          |                  |     |                    |     |
|      |   |          |          |                  |     |                    |     |
|      |   |          |          |                  |     |                    |     |
|      |   |          |          |                  |     |                    |     |
|      |   |          |          |                  |     |                    |     |
|      |   |          |          |                  |     |                    |     |
|      |   |          |          |                  |     |                    |     |
|      |   |          |          |                  |     |                    |     |
|      |   |          |          |                  |     |                    |     |
|      |   |          |          |                  |     |                    |     |
|      |   |          |          |                  |     |                    |     |
|      |   |          |          |                  |     |                    |     |

Administrator Settings Menu

- 3. Enter a user's name in the **Search** field to narrow the search results.
- 4. Click the name of the user you want to edit.

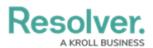

|            | ÷                                                                         | Q Search                                                                 |                                                 | \$ @ L |
|------------|---------------------------------------------------------------------------|--------------------------------------------------------------------------|-------------------------------------------------|--------|
| Settings ~ | User Management Branding Languages                                        |                                                                          |                                                 |        |
|            | User Management                                                           |                                                                          | ▲ EXPORT AS CSV  + CREATE USER                  |        |
|            | Q Val                                                                     |                                                                          | 0                                               |        |
|            | 100 Licensed Users   11 Enabled   0 Inactive 📀                            | Active/inactive users      User permissions        Select filters      ~ | User groups        V      Select filters      V |        |
|            | Valentina Rodriguez<br>Valentina.Rodriguez@email.com<br>Last login: Never |                                                                          | IMPERSONATE                                     |        |
|            |                                                                           |                                                                          |                                                 | '      |
|            |                                                                           |                                                                          |                                                 |        |
|            |                                                                           |                                                                          |                                                 |        |
|            |                                                                           |                                                                          |                                                 |        |
|            |                                                                           |                                                                          |                                                 |        |

#### User Name

### **Editing a User**

**Note:** The **Edit User** screen may look different if SSO or MFA is enabled on your Org.

- From the *Edit User* screen, an Administrator can edit the following fields under the User Profile section:
  - First Name: Click the First Name field to change to the user's first name.
  - Last Name: Click the Last Name field to change to the user's last name.
  - Email Address: Click the Email Address field to change to the user's email address.
    - The following are different situation that can occur when change a user's email address:
      - If the Administrator who changes the email address is a member of all the same Orgs as the user. The email address change will take effect immediately.
      - If the Administrator who changes the email address is not a member of all the same Orgs as the user. The user is moved to a Pending state and must click a Verification link for the changes to take effect. The Administrator can also Resend Email Confirmation or Cancel Changes.
      - If the user is logged in to the system. The user will see a system notification at the top of their screen, indicating Email Updated.
      - If the user is not logged in to the system. The user will be redirected the next time they log in. The user must log in on the redirected screen using

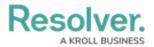

their original email address. On successful login, the user will see an Email Updated confirmation message.

In the User Profile section, an Administrator can edit the user's First Name, Last Name, or Email Address fields. Once you make a edit to one of these fields, click the Change User Information button to save the changes.

|                                                                                       | ⊕ (Q Search                           |                                               | \$ 0 £                |
|---------------------------------------------------------------------------------------|---------------------------------------|-----------------------------------------------|-----------------------|
| Settings v User Management Branding Languages                                         |                                       |                                               |                       |
| User Management : Edit User : Valentina Rodrig                                        | uez                                   |                                               | ADVANCED PERMISSIONS  |
| User Profile                                                                          |                                       | Account Status                                |                       |
| * First Name                                                                          | * Last Name                           | Enable User Access                            | × Portal URL Access 9 |
| Valentin                                                                              | Rodriguez                             | Admin                                         | × All Data Access     |
| * Email                                                                               |                                       | Enforce org-level MFA 😒                       |                       |
| Valentina.Rodriguez@email.com                                                         |                                       | RESET ORG-LEVEL MFA FOR THIS USER             |                       |
| CHANGE USER INFORMATION                                                               |                                       |                                               |                       |
|                                                                                       |                                       | English (United States)                       | ~                     |
| User Memberships                                                                      |                                       |                                               |                       |
| User Groups Roles                                                                     |                                       | Advanced Permissions                          |                       |
| Select which User Group(s) this user is a member of                                   |                                       | User Management 9                             |                       |
| Select one                                                                            | - ADO + ADO                           | Create, manage, and assign users              | _                     |
|                                                                                       |                                       | Select which User Group memberships this user | can manage Add All    |
| No user gro                                                                           | oups added                            | Select one                                    | ✓ + ADD               |
|                                                                                       |                                       |                                               |                       |
| User Group Membership can only be added or removed from the User Groups which you hav | ze been granted permission to manage. |                                               |                       |
|                                                                                       |                                       |                                               |                       |
|                                                                                       |                                       |                                               |                       |
|                                                                                       |                                       |                                               | S V DONE              |

User Profile Section

- An Administrator can edit the following toggle switches and fields under the Account Status section:
  - Enable User Access: Select the Enable User Access toggle switch to enable (blue) or disable (grey) a user profile.
  - **Portal URL Access:** Click the **Portal URL Access** toggle switch to grant the user account access only to the Portal URL.

### Note:

When you click the **Portal URL Access** toggle switch, the **Admin**, **All Data Access**, **Enforce Org Level MFA**, and **Advanced Permission** toggle switches will automatically be disabled.

- Admin: Select the Admin toggle switch to enable (blue) or disable (grey) Administration permissions.
- All Data Access: Select the All Data Access toggle switch to enable (blue) or disable (grey) all access, granting the user access to all object types and objects within an organization.
- For Orgs that have multi-factor authentication (MFA) enforced: An Enforce Org
  Level MFA toggle switch will be visible which allows Administrators to opt that user

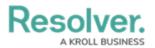

out of MFA for that Org. Please see the Opt-Out Multi-Factor Authentication for a Specific User article for more information.

• Language: Select a Language preference from the dropdown menu to change the system's language setting. Before you can set an alternate language setting, an Administrator needs to download a language .csv file from the system, map language translations to the user interface text, and upload the .csv file for use within Resolver.

### Note:

The default language setting in the user's browser will take precedence over Resolver for language translations.

|                                                                                        |                                      | <b>^ ^ ^ ^</b>                                        |
|----------------------------------------------------------------------------------------|--------------------------------------|-------------------------------------------------------|
|                                                                                        |                                      | ···                                                   |
| Settings V User Management Branding Languages                                          |                                      |                                                       |
| User Management : Edit User : Valentina Rodrig                                         | uez                                  |                                                       |
| User Profile                                                                           |                                      | Account Status                                        |
| * First Name                                                                           | * Last Name                          | Enable User Access Portal URL Access 9                |
| Valentina                                                                              | Rodriguez                            | X Admin All Data Access                               |
| * Email                                                                                |                                      | Enforce org-level MFA •                               |
| Valentina.Rodriguez@email.com                                                          |                                      | RESET ORG-LEVEL MPA FOR THIS USER                     |
| User Memberships                                                                       |                                      | Language                                              |
| User Groups Roles                                                                      |                                      | English (United States)                               |
| Select which User Group(s) this user is a member of                                    |                                      | Advanced Permissions                                  |
| Select one                                                                             | ▼ + ADD                              | User Management O<br>Create, manage, and assign users |
| No user gr                                                                             | oups added                           |                                                       |
|                                                                                        |                                      |                                                       |
| User Group Membership can only be added or removed from the User Groups which you have | e been granteb permission to manage. |                                                       |
|                                                                                        |                                      |                                                       |
|                                                                                        |                                      | 🗧 🗸 DONE                                              |
|                                                                                        |                                      |                                                       |

Account Status Section

 Click the User Management toggle switch under the Advanced Permissions section to grant the user advanced permissions. Please see the Assigning Advanced Permissions to a User article for adding advanced permissions to a user.

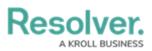

|                                                                                        |                                      |                                                     | \$ ® £              |
|----------------------------------------------------------------------------------------|--------------------------------------|-----------------------------------------------------|---------------------|
| Settings v User Management Branding Languages                                          |                                      |                                                     |                     |
| User Management : Edit User : Valentina Rodrigi                                        | Jez                                  |                                                     |                     |
| User Profile                                                                           |                                      | Account Status                                      |                     |
| * First Name                                                                           | * Last Name                          | Enable User Access                                  | Portal URL Access 9 |
| Valentina                                                                              | Rodriguez                            | Admin                                               | All Data Access     |
| *Email                                                                                 |                                      | Enforce org-level MFA 3                             |                     |
| Valentina Rodriguez@email.com                                                          |                                      | RESET ORG-LEVEL MFA FOR THIS USER                   |                     |
| User Memberships                                                                       |                                      | Language<br>English (United States)                 | ~                   |
| User Groups Roles                                                                      |                                      |                                                     |                     |
| Select which User Group(s) this user is a member of                                    |                                      | Advanced Permissions                                |                     |
| Select one                                                                             | ✓ + ADD                              | User Management<br>Create, manage, and assign users |                     |
| No user gro                                                                            | pups added                           |                                                     |                     |
| User Group Membership can only be added or removed from the User Groups which you have | e been granted permission to manage. |                                                     |                     |
|                                                                                        |                                      |                                                     |                     |
|                                                                                        |                                      |                                                     |                     |
|                                                                                        |                                      |                                                     |                     |

User Management Toggle Switch

- 5. *For Portal URL Access users:* In the **User Group Membership** section, the **Portal URLs** tab shows which Portal URL a Portal URL Access user is assigned to. Please see the Managing Portal URL Membership article for more information.
- 6. In the User Group Membership section, the User Groups tab shows the user groups the user is enrolled in. To add a user to a user group, select the user group from the Select which User Groups(s) this user is a member of dropdown and click the Add button.

|                                                                                      |                                       |                                                     | \$ 0 \$ |
|--------------------------------------------------------------------------------------|---------------------------------------|-----------------------------------------------------|---------|
| Settings v User Management Branding Languages                                        |                                       |                                                     |         |
| User Management : Edit User : Valentina Rodrig                                       | uez                                   |                                                     |         |
| User Profile                                                                         |                                       | Account Status                                      |         |
| * First Name                                                                         | * Last Name                           | Enable User Access Portal URL Acce                  | ess 9   |
| Valentina                                                                            | Rodriguez                             | Admin All Data Access                               |         |
| * Email                                                                              |                                       | Enforce org-level MFA 9                             |         |
| Valentina.Rodriguez@email.com                                                        |                                       | RESET ORG-LEVEL MFA FOR THIS USER                   |         |
| User Memberships<br>User Groups Roles                                                |                                       | Language<br>English (United States)                 | *       |
| Select which User Group(s) this user is a member of                                  |                                       | Advanced Permissions                                |         |
| Select one                                                                           | ✓ + ADD                               | User Management<br>Create, manage, and assign users |         |
| No user gi                                                                           | oups added                            |                                                     |         |
| User Group Membership can only be added or removed from the User Groups which you ha | ve been granted permission to manage. |                                                     |         |
|                                                                                      |                                       |                                                     | ✓ DONE  |
|                                                                                      |                                       |                                                     |         |

User Groups Tab

 Click a User Group to open the *Admin: Edit User Group* screen to view further details, remove, and add a user to the user group.

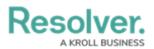

|             |                                                             |                                                                                     | \$ ? L |
|-------------|-------------------------------------------------------------|-------------------------------------------------------------------------------------|--------|
| Data Access | V User Groups Roles                                         |                                                                                     |        |
|             | Admin:Edit User Group                                       |                                                                                     |        |
|             | Alert Owners                                                | ,                                                                                   |        |
|             | Users                                                       |                                                                                     |        |
|             | Q Search for User(s)                                        | + ADD SELECTED (0)                                                                  |        |
|             | Valentina Rodriguez                                         | ×                                                                                   |        |
|             | ±                                                           | Changes to group membership will not be applied until the user logs out and back in |        |
|             | Roles<br>The following Roles have been linked to this Group |                                                                                     |        |
|             | Alert Owner                                                 |                                                                                     |        |
|             |                                                             | 🗇 🗸 DONE                                                                            |        |

Edit User Groups Screen

 In the User Group Membership section, the Roles tab shows the roles the user is enrolled in. To add a user to an individual role, select the role from the Select which Role(s) this user is a member of dropdown and click the Add button.

|                                                         |                                                         |         | •••                                                 | \$ @ A              |
|---------------------------------------------------------|---------------------------------------------------------|---------|-----------------------------------------------------|---------------------|
| Settings V User Management                              | Branding Languages                                      |         |                                                     |                     |
| User Management : Edit User : N                         | /alentina Rodriguez                                     |         |                                                     |                     |
| User Profile                                            |                                                         |         | Account Status                                      |                     |
| * First Name                                            | * Last Name                                             |         | Enable User Access                                  | Portal URL Access 🧿 |
| Valentina                                               | Rodriguez                                               |         | Admin                                               | × All Data Access   |
| * Email                                                 |                                                         |         | Enforce org-level MFA 😏                             |                     |
| Valentina.Rodriguez@email.com                           |                                                         |         | RESET ORG-LEVEL MFA FOR THIS USER                   |                     |
|                                                         |                                                         |         | 1                                                   |                     |
| User Memberships                                        |                                                         |         | Language                                            |                     |
| User Groups Roles                                       |                                                         |         | English (United States)                             |                     |
| Select which Role(s) this user is a member of           |                                                         |         | Advanced Permissions                                |                     |
| Select one                                              |                                                         | ✓ + ADD |                                                     |                     |
| Alert Owner via User Group: Alert Owners                |                                                         |         | User Management<br>Create, manage, and assign users |                     |
|                                                         |                                                         |         |                                                     |                     |
| Role Membership can only be added or removed from the R | toles which γou have been granted permission to manage. |         |                                                     |                     |
|                                                         |                                                         |         | 1                                                   |                     |
|                                                         |                                                         |         |                                                     | 🗂 🗸 DONE            |
|                                                         |                                                         |         |                                                     |                     |

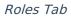

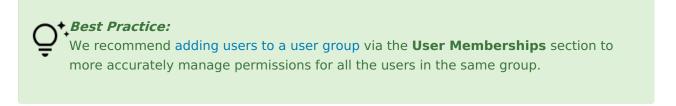

9. Click a **Role** to open the *Admin: Edit Role* screen to view further details, remove, and add a user to a role.

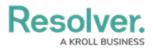

|             |                                                                                                    | \$ ® \$ |
|-------------|----------------------------------------------------------------------------------------------------|---------|
| Data Access | V User Groups Roles                                                                                                    |         |
|             | Admin : Edit Role                                                                                                    |         |
|             | Announcement Viewer GLOBAL PERMISSIONS                                                                                                    |         |
|             | All Applications • Read only access to all active announcements for portal users • Grants Announcements activity in Portal • Key Forms: o Announcement – IRM - Read |         |
|             | Object Types                                                                                                    |         |
|             | Select one V EDIT PERMISSIONS                                                                                                    |         |
|             | Announcement ×                                                                                                    |         |
|             | Users                                                                                                    |         |
|             | Q Search for User(s) + ADD SELECTED (0)                                                                                                    |         |
|             | Valentina Rodriguez ×                                                                                                    |         |

Edit Role Screen

### 10. Click the **Done** button to save your changes.

|                                                                                       |             |                                                       | \$ @ L     |  |  |  |
|---------------------------------------------------------------------------------------|-------------|-------------------------------------------------------|------------|--|--|--|
| Settings V User Management Branding Languages                                         |             |                                                       |            |  |  |  |
| Jser Management : Edit User : Valentina Rodriguez                                     |             |                                                       |            |  |  |  |
| User Profile                                                                          |             | Account Status                                        |            |  |  |  |
| * First Name                                                                          | * Last Name | Enable User Access Portal URL Access                  | s <b>O</b> |  |  |  |
| Valentina                                                                             | Rodriguez   | Admin All Data Access                                 |            |  |  |  |
| * Email                                                                               |             | Enforce org-level MFA 😡                               |            |  |  |  |
| Valentina.Rodriguez@email.com                                                         |             | RESET ORG-LEVEL MFA FOR THIS USER                     |            |  |  |  |
| User Memberships                                                                      |             | Language                                              |            |  |  |  |
|                                                                                       |             | English (United States)                               | ~          |  |  |  |
| User Groups Roles                                                                     |             |                                                       |            |  |  |  |
| Select which User Group(s) this user is a member of                                   |             | Advanced Permissions                                  |            |  |  |  |
| Select one                                                                            | ✓ + AD0     | User Management O<br>Create, manage, and assign users |            |  |  |  |
| No user gro                                                                           | oups added  |                                                       |            |  |  |  |
|                                                                                       |             |                                                       |            |  |  |  |
| User Group Membership can only be added or removed from the User Groups which you hav |             |                                                       |            |  |  |  |
|                                                                                       |             |                                                       |            |  |  |  |
|                                                                                       |             |                                                       | V DONE     |  |  |  |

Done Button